## **UCI** ポータル パスワードの変更について

1.UCI ポータルのトップ画面の上部メニューから「個人設定」をクリック

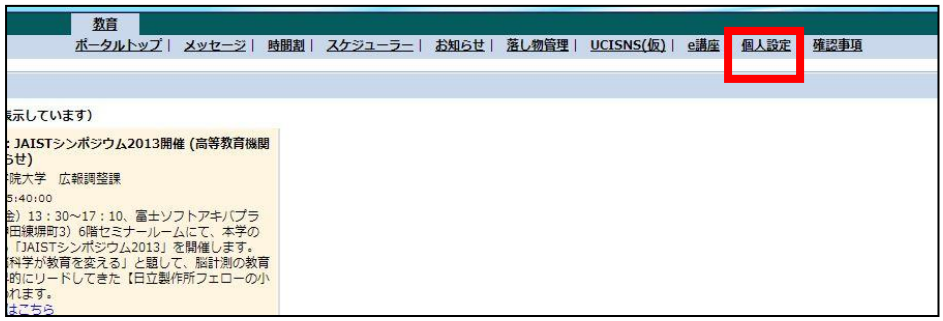

2. パスワード変更はこちらをクリック

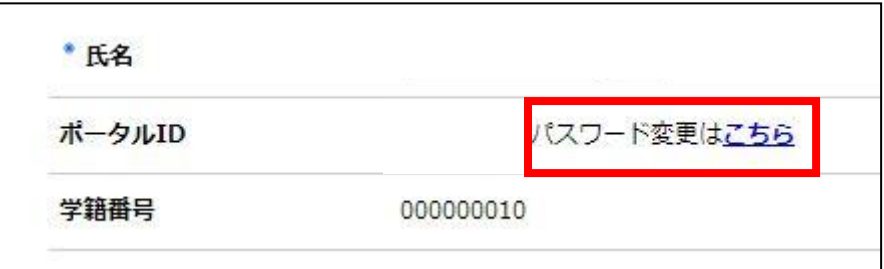

3. ID とパスワードを入力してログインをしてください。 現在のパスワードが分からない人は上部の「ココ」をクリックして指示に したがってください。

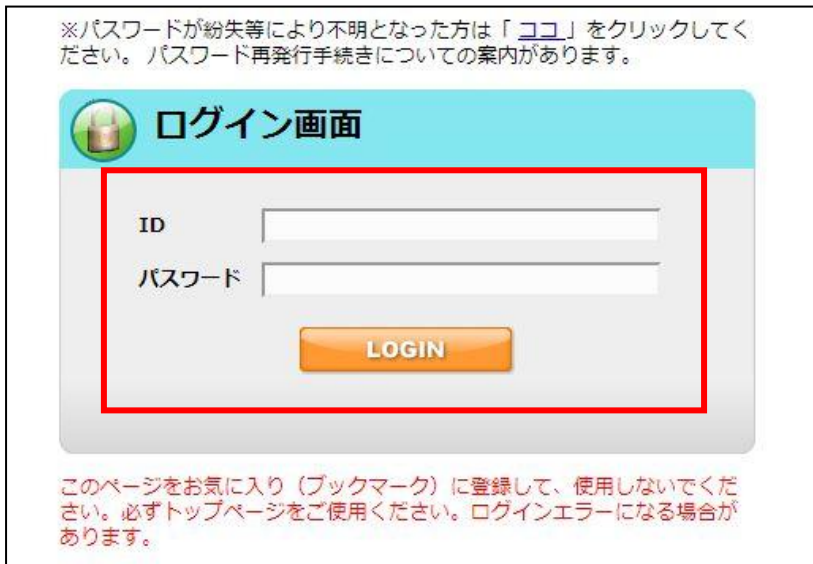

4. 現在のパスワードと新しいパスワード(自由)を入力して「変更」ボタン をクリック

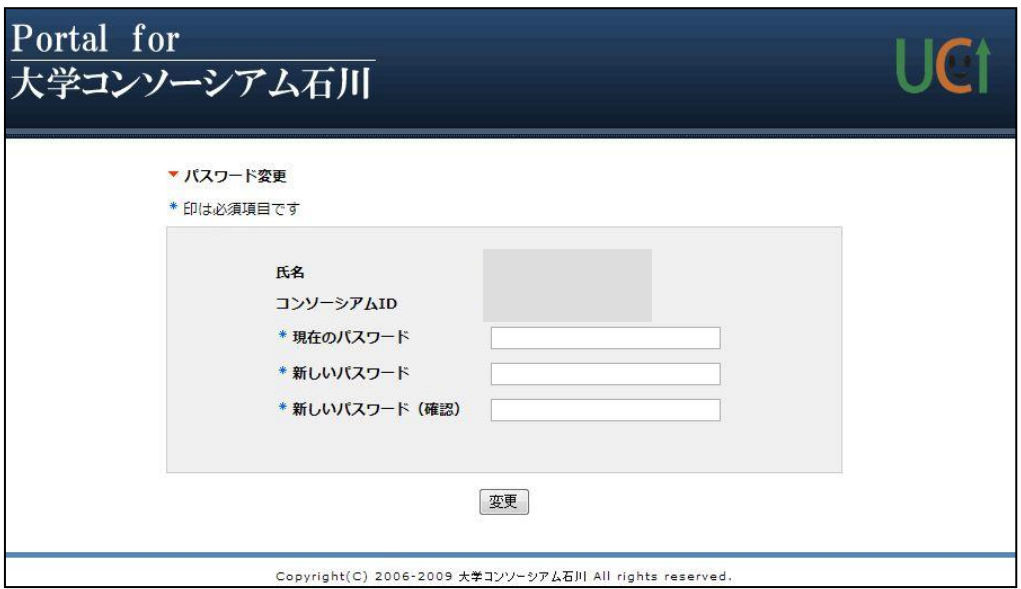

5.下記の画面が表示されたらパスワードの変更が完了しています。

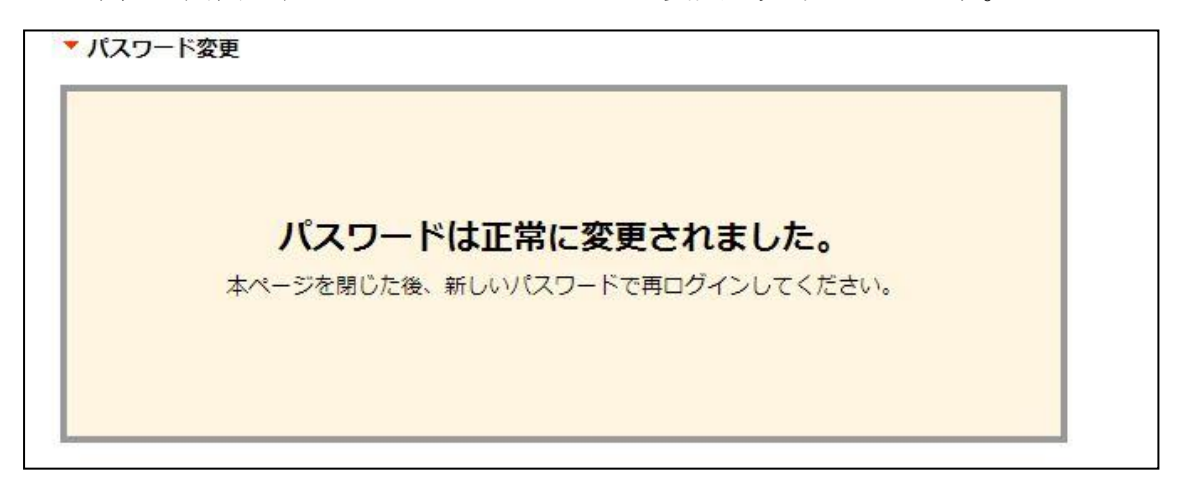

一般社団法人 大学コンソーシアム石川 e 教育支援センター TEL:076-223-1633 FAX:076-223-1644 Mail:e-support@ucon-i.jp